# **RYCHLÉ NASTAVENÍ POKLADEN STANDARD a LYNX**

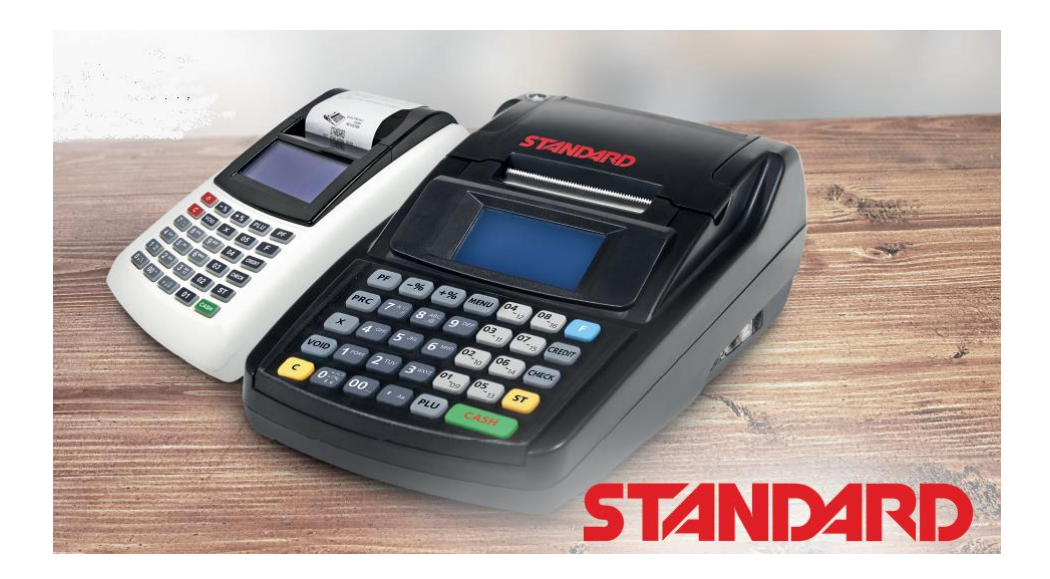

Verze 1.101, 2023/02

# Obsah

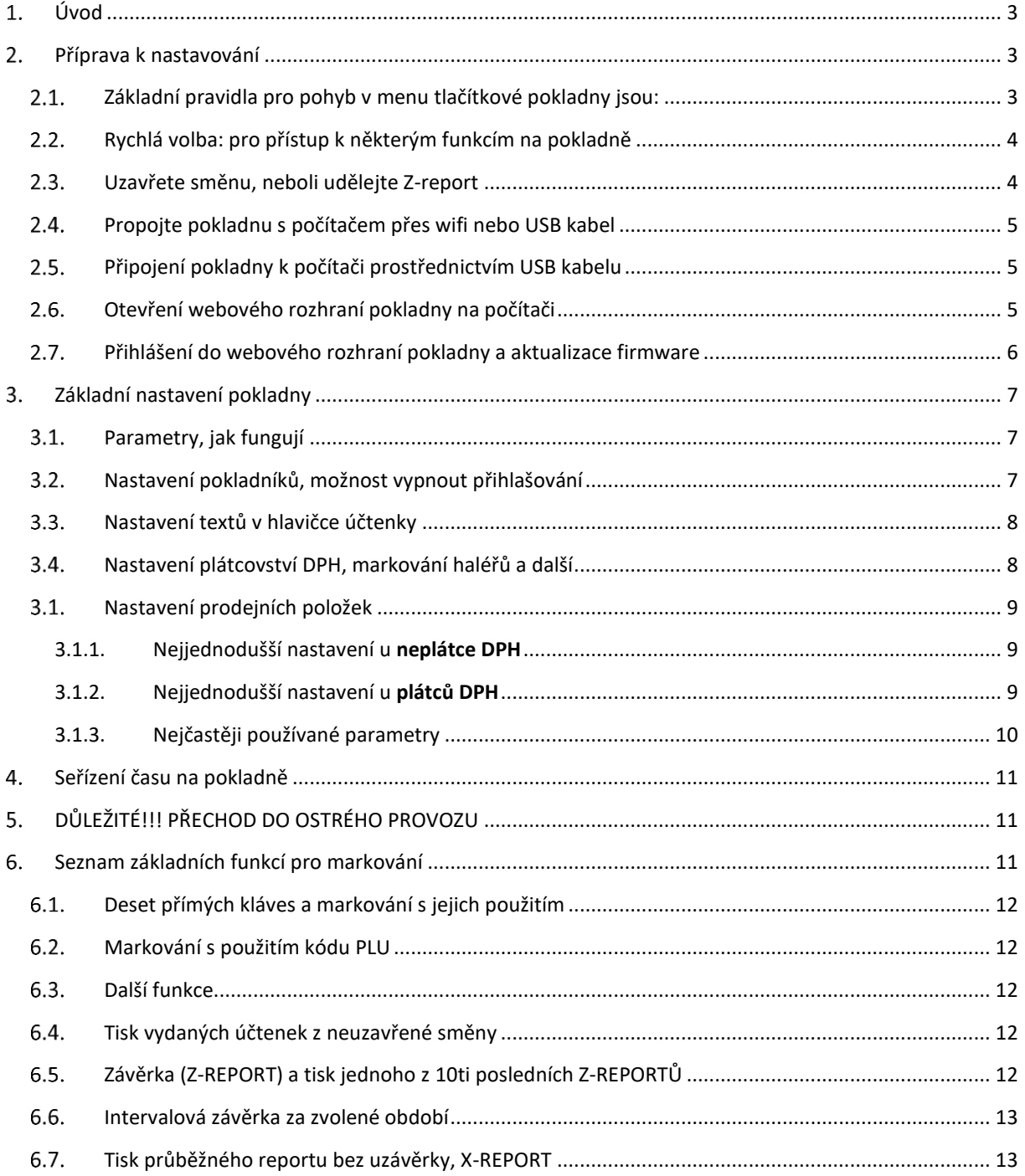

# <span id="page-2-0"></span>Úvod

Pro práci s pokladnou existují čtyři základní dokumenty:

- **Rychlé nastavení**, popisuje jednoduchým způsobem, bez zbytečných podrobností, jak rychle pokladnu zprovoznit. V případě potřeby můžete využít podrobnější **Instalační manuál**
- **Instalační manuál**, popisuje podrobnou instalaci pokladny
- **Stručné pokyny** pro provozní používání pokladny, praktická dvoustránka s popisy všech provozních funkcí a jejich používání. Takový "tahák", který můžete doplnit listováním v Uživatelském manuálu
- **Uživatelský manuál**, podrobný popis funkcí a jejich ovládání

Příručky najdete v aktuálních verzích ke stažení na**:** <http://www.pokladnapodnikatele.cz/dokumenty>

## <span id="page-2-1"></span>Příprava k nastavování

Počítač (PC/Apple) případně tablet nebo telefon. Ideální je na počítači použití webového prohlížeč Chrome. Propojení s počítačem umožní pohodlnější nastavení než přes tlačítka pokladny. Není třeba ani wifi nebo připojení na internet. Stačí Vám i jen USB kabel s mini USB. Pokud kabel nemáte bude třeba připojit pokladnu na stejnou wifi jako počítač. Při propojení přes wifi je možné pokladnu nastavovat i přes telefon nebo tablet.

#### <span id="page-2-2"></span> $2.1.$ Základní pravidla pro pohyb v menu tlačítkové pokladny jsou:

Každá záložka nebo funkce, která se zobrazí na displeji, má před názvem (popisem) číslo (viz snímky displejů v hlavním menu pokladny níže). Toto číslo můžete stisknout na klávesnici a daná funkce nebo záložka se Vám zobrazí. **Příklad:** pokud po zapnutí pokladny na Vás svítí záložka 0 PŘIHLÁŠENÍ, tak stiskem čísla 3 se Vám zobrazí záložka 3 PROGRAMOVÁNÍ. Na tuto třetí záložku se, ale můžete dostat i opakovaným stiskem tlačítka **[-%]** nebo **[+%]**, která zajišťují pohyb po menu v horizontální poloze.

**Pokud se v menu pokladny "ztratíte", prostě pokladnu vypněte a zapněte. Ocitnete se vždy znovu v hlavním**  menu na záložce "0 PŘIHLÁŠENÍ"

**Výrazy z velkých písmen v hranatých závorkách představují v návodu jednotlivá tlačítka. Příklad: [CASH]. Příklad:** Sekvence pro ověření komunikace s EET serverem finanční správy je zapsána takto: **[F][F][7][CASH]** (tj. dvojitým stiskem tlačítka [F] se přechází do "rychlé volby" (popsána v následující kapitolce) a pod číslem 7 se nachází funkce testu komunikace. Stiskem tlačítka [CASH] se potvrdí provedení kontroly spojení s EET serverem.)

Pokladnu pustíte podržením tlačítka [U].

Na displeji se objeví první "záložka" hlavního menu 0 PŘIHLÁŠENÍ. Hlavní menu má 5 záložek očíslovaný 0-4:

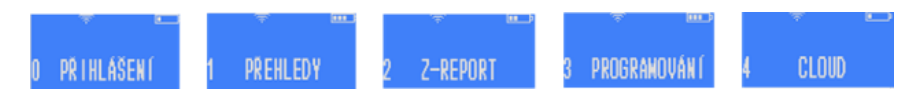

Tlačítko **[CASH]** pohyb v pyramidě menu směrem dolů, potvrzení zvolené volby, nebo zadaného údaje/názvu/hesla a pod. Jednotlivé klávesy mohou mít i více funkcí.

**[VOID]** zajišťuje návrat v menu o úroveň výš, ale pokud píšete nějaké slovo nebo čísla, tak stiskem **[VOID]** mažete poslední zadané znaky

**[-%] [+%]** horizontální pohyb v jedné úrovni menu

Dvojité stisknutí tlačítka **[F]** vyvolá menu RYCHLÁ VOLBA (je třeba být v základním menu pokladny nebo v režimu markování).

**[C]** zruší celý zadaný text (pro smazání posledního znaku a jeho opravu používejte **[VOID]**.Tlačítkem **[C]** se také zastavují tisky potenciálně dlouhých přehledů (například tisk kompletního seznamu nastavených PLU v pokladně.

**[C]** maže libovolnou chybovou hlášku

Po několika vteřinách bez aktivity se na displeji zobrazí datum a čas. Stiskem libovolné klávesy se toto zobrazení vypne a je možné pokračovat.

Písmena, znaky a čísla se zadávají přes numerickou klávesnici příslušným počtem stisků příslušného tlačítka (jak na jednoduchém tlačítkovém mobilu). Delším podržením klávesy vložíte rovnou příslušné číslo.

**Přepínání mezi malými a velkými písmeny při psaní textu na pokladně** - stiskem klávesy se znakem desetinné čárky [ , ] vlevo od tlačítka [01]. **Symboly:** [7] nese symboly: &'()\*,-./! [8] nese symboly: @\_ [0] nese symboly: +:;<=>?%\$€

Celou mapu menu na pokladně naleznete v příloze na konci **Uživatelského manuálu** v kapitole 12.8.

#### <span id="page-3-0"></span> $2.2.$ Rychlá volba: pro přístup k některým funkcím na pokladně

Pokud se nacházíte v základním menu, tak stiskem dvakrát po sobě klávesy [F] se dostanete do nabídky RYCHLÁ VOLBA. Ta slouží k tomu, aby bylo možno rychle vykonat některé často prováděné funkce.

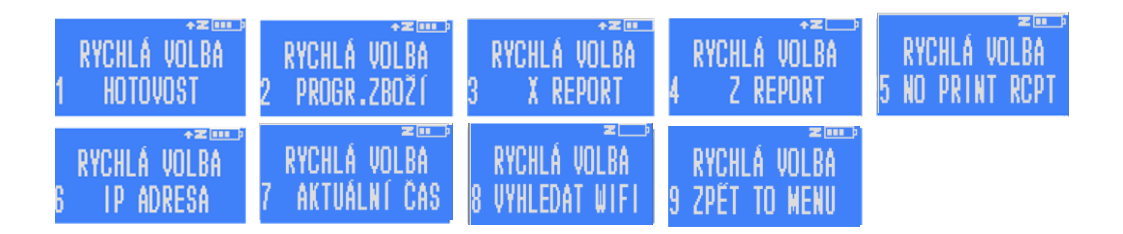

#### <span id="page-3-1"></span>2.3. Uzavřete směnu, neboli udělejte Z-report

Je možné, že při továrním testování, byla udělána testovací transakce. Tím pádem byla otevřená směna. Poznáte to tak, že vedle piktogramu baterky v pravém horním rohu, svítí písmeno Z. Pak je nutné směnu uzavřít tzv. Z-reportem: Přejdete do menu RYCHLÁ VOLBA stiskem dvakrát po sobě tlačítka [F][F]. Stiskněte pak tlačítko [4] a [CASH] zadáte heslo (továrně nastavené 555555) a potvrdíte dalším stiskem [CASH].

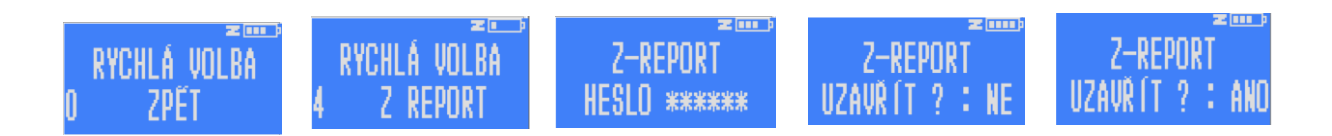

#### <span id="page-4-0"></span>2.4. Propojte pokladnu s počítačem přes wifi nebo USB kabel

Pokladnu připojujete k wifi prostřednictvím menu přímo v pokladně. Pokladnu musíte připojit na stejnou Wi-Fi síť, na kterou máte připojený počítač. Pokladnu zapněte a na displeji se objeví první záložka hlavního menu "O PŘIHLÁŠENÍ".

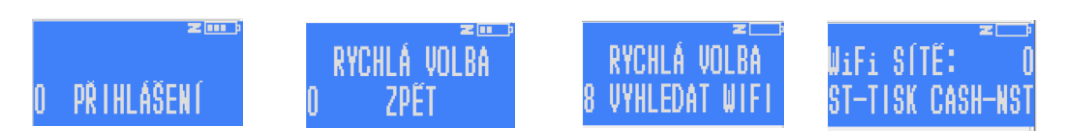

Dvojitým stiskem tlačítka [F][F] přejděte do menu RYCHLÁ VOLBA. Stiskem tlačítka [8] přejděte na VYHLEDAT WIFI, potvrzením [CASH] pokladna vyhledá dostupné sítě a zobrazí jejich počet.

Pokud stisknete [CASH] zobrazí se na displeji první nalezená dostupná síť. Postupným stiskem klávesy [+%] pro horizontální pohyb nejdete síť, kterou chcete použít. Potvrďte pomocí [CASH] a zadejte heslo dané wifi a [CASH]. Pro přepnutí na malá písmena stiskněte [,] ve spodní řadě. Číslo napíšete podržením klávesy s číslem.

Po napsání hesla stiskněte [CASH] a pokladnu vypněte a zapněte pomocí tlačítka **...** Po restartu se pokladna připojí na síť a indikuje sílu signálu obrázkem na horní části displeie.  $\blacksquare$ 

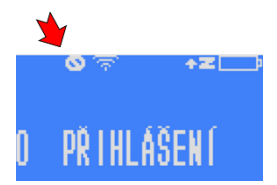

Pokud se pokladna k routeru nepřipojí, tak to pokladna indikuje přeškrtnutým kolečkem vedle indikátoru zapnutého wifi modulu. Pokud taková situace nastane je třeba vyzkoušet restart (zapnutí a vypnutí) routeru a pokladny, nebo se obrátit na servis.

Pokud pokladnu nechcete připojit k wifi, můžete ji k počítači připojit přes USB kabel.

#### <span id="page-4-1"></span> $2.5.$ Připojení pokladny k počítači prostřednictvím USB kabelu

Pokud máte k dispozici mini USB kabel připojte pokladnu k PC pomocí mini USB kabelu. Zapněte pokladnu. Propojte počítač a pokladnu. Stejně jako u připojení přes wifi použijete IP adresu, kterou v tomto případě přiděluje počítač.

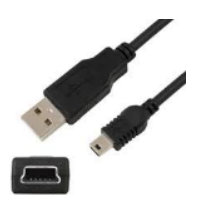

#### <span id="page-4-2"></span> $2.6.$ Otevření webového rozhraní pokladny na počítači

Pokud na displeji nesvítí pod horním okrajem vlevo přeškrtnuté kolečko a máte otevřený v počítači webový prohlížeč Chrome, můžete zadat do horního řádku prohlížeče IP adresu pokladny (různá až trojciferná čísla oddělená tečkami). IP adresu zjistíte tak, že přejdete do menu RYCHLÁ VOLBA stiskem dvakrát po sobě tlačítka [F][F] Stiskněte pak tlačítko [6] a [CASH] a pokladna Vám IP adresu zobrazí (jako na snímku displeje níže). Na

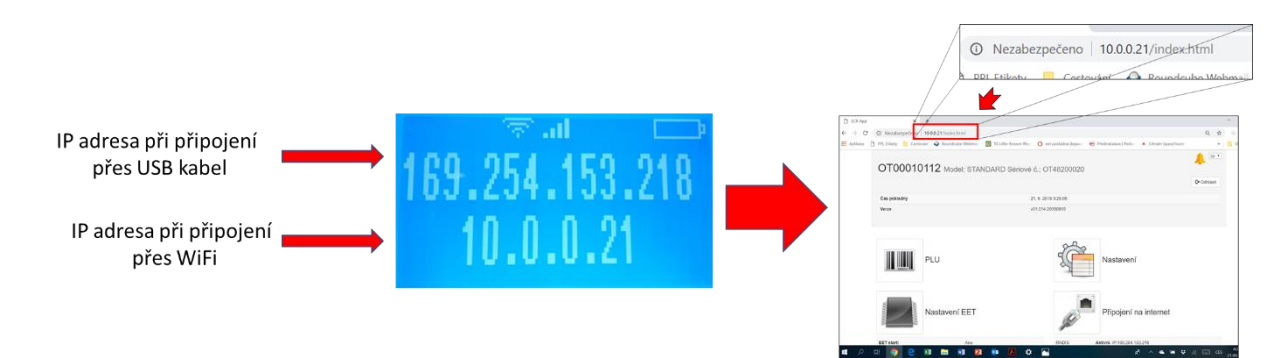

horním řádku se zobrazí IP adresa pokud je pokladna připojená k počítači přes USB kabel (pokud ne, tak nuly) a na spodním řádku pokud je připojena přes wifi. Pokud spojení není navázáno budou se zobrazovat nuly. Číslo z displeje (horní nebo dolní) vepište do řádku kam běžně píšete webovou adresu. Dodržte tečky mezi čísly. Pokud zobrazená IP adresa zhasne, a nestihnete adresu přečíst a zapamatovat nebo přepsat do prohlížeče, tak postup opakujte: přejděte přes [F][F]do RYCHLÉ VOBLY stiskněte [6] а [CASH]

### **Pokud se Vám stránka nenačítá**

Pokud se Vám stránka nenačítá zkuste ještě jednou obnovit zobrazení stránky (na PC stiskněte za pomoci klávesy fn+F5 (F5 najdete v horní řadě kláves na Vašem PC). Další možností je použít okno prohlížeče v anonymním režimu zobrazení.

#### <span id="page-5-0"></span> $2.7.$ Přihlášení do webového rozhraní pokladny a aktualizace firmware

Do webového rozhraní pokladny se přihlašujete přes Uživatelské jméno **admin** a heslo shodné s heslem, které jste si zvolili na pokladně jako heslo pro vstup do PROGRAMOVÁNÍ. Případně bude heslo původní továrně nastavené **555555**.

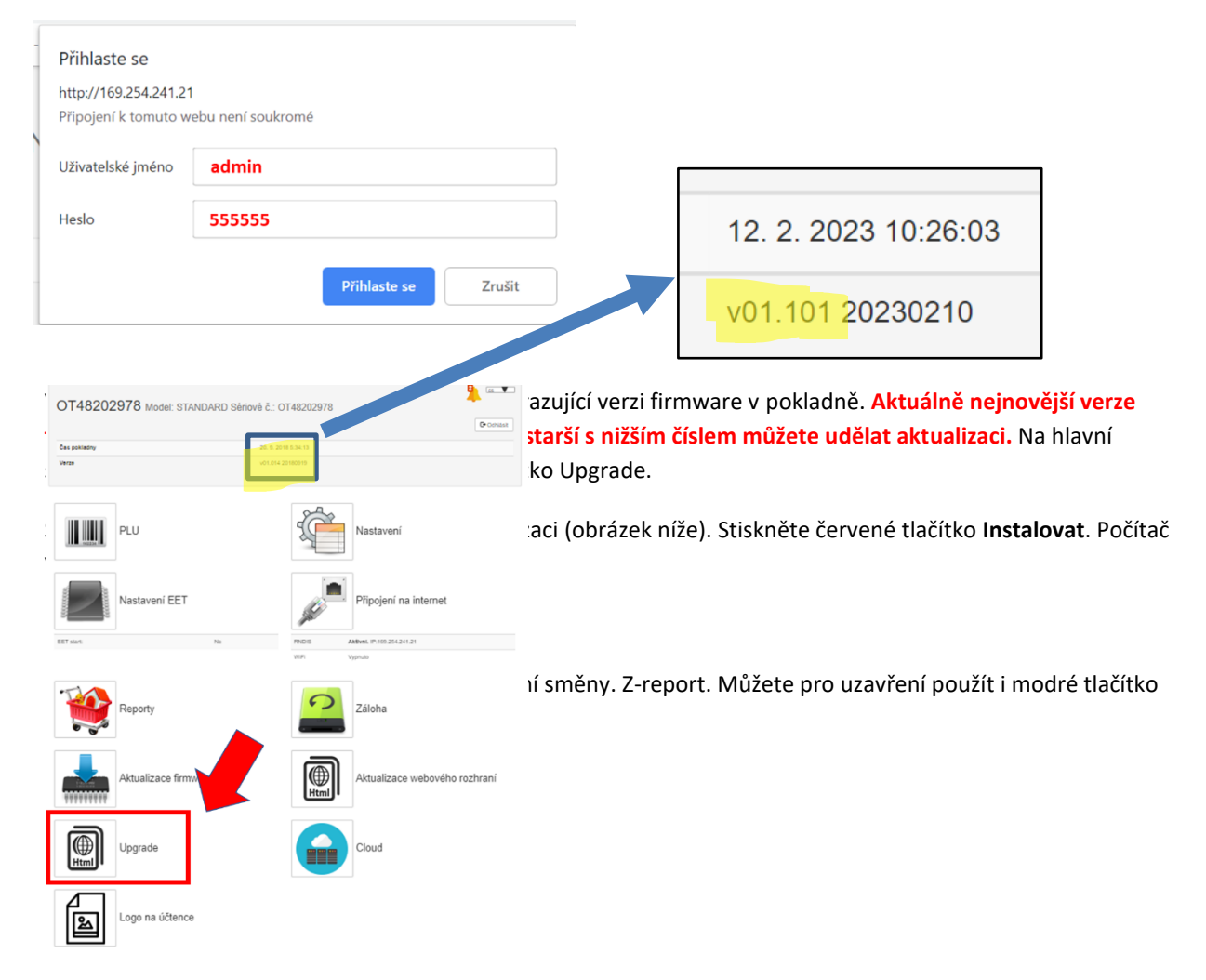

### Aktualizace firmware a webového rozhraní

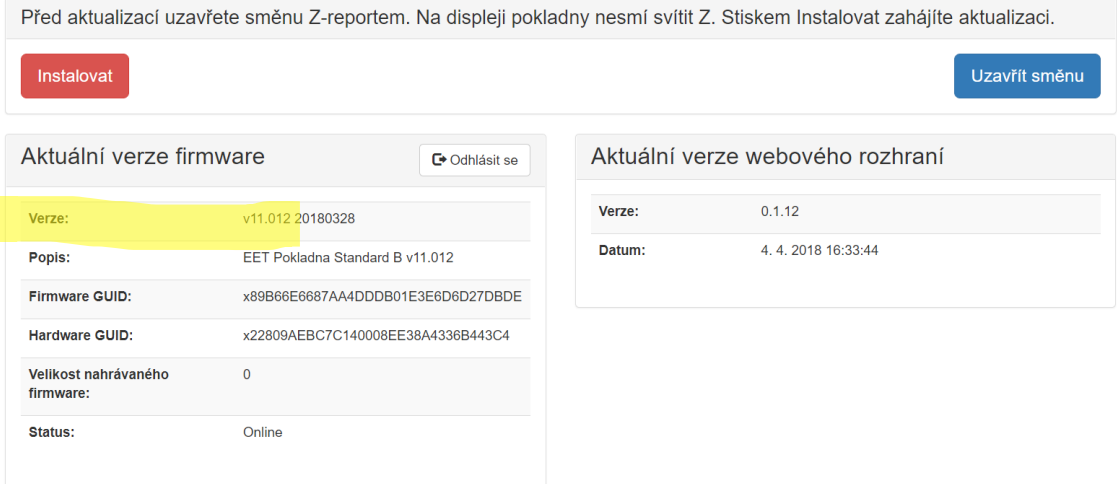

### <span id="page-6-0"></span>3. Základní nastavení pokladny

Základní (minimální) nastavení, která je třeba před spuštěním pokladny udělat jsou:

- Nastavení jednotlivých položek zboží/služeb (nastavit je třeba alespoň jednu položku)
- Nastavení záhlaví účtenky (doporučeno).
- Nastavit, zda jste nebo nejste plátce DPH

#### <span id="page-6-1"></span> $3.1.$ Parametry, jak fungují

Hodně funkcí se v pokladně nastavuje pomocí parametrů, číselných hodnot. Většinou máte k dispozici na webovém rozhraní legendu k těmto parametrům. **Pokud jich chcete použít několik zároveň, tak parametry sečtete** a zapíšete do příslušného pole součet (pochopíte níže na příkladech).

### **Pořadí jednotlivých kroku nastavení není důležité, nemusíte je dodržet v níže popsaném pořadí.**

#### <span id="page-6-2"></span> $3.2.$ Nastavení pokladníků, možnost vypnout přihlašování

Pokud se po zpuštění pokladny na displeji rozsvítí menu "O PŘIHLÁŠENÍ", tak máte aktivní přihlašování pokladníků (tovární nastavení). Po stisku [CASH] se můžete přihlásit do markování. Přihlašování pokladních je možné, ale vypnout a pak po zapnutí můžete rovnou začít markovat bez přihlašování: Na hlavní stránce webového rozhraní vstupte do "Nastavení" a na zobrazené stránce klikněte levým tlačítkem na řádek "Uživatelé". Rozbalí se řada uživatelů čísly a hesly. Změňte heslo pro prvního pokladníka na nulu "0" a uložte ho stiskem tlačítka

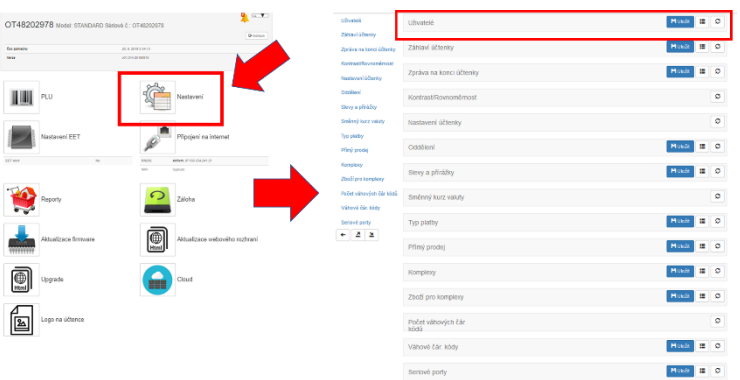

uložit. Po zapnutí pokladny už se Vám bez přihlášení na displeji rovnou objeví 0 nebo 0,00 (v závislosti na nastavení).

#### <span id="page-7-0"></span> $3.3.$ Nastavení textů v hlavičce účtenky

Druhý řádek pod Uživateli je "Záhlaví účtenky". Po kliknutí se rozbalí a objeví se tabulka se sedmi řádky, které můžete použít dle vlastního uvážení. Dle živnostenského zákona a zákona na ochranu spotřebitele byste měli na účtence mít uveden název podnikající osoby, adresu provozovny a IČO. Klikněte myší na řádek a můžete jej vyplňovat. Prostřední sloupec obsahuje číselné parametry. 0 znamená, že se řádek na účtenku netiskne (bez ohledu na to to jestli je nebo není vyplněný). 1 – běžné písmo, 2 – dvojité písmo. Pokud myší namíříte na malý otazníček, zobrazí se Vám v černém poli legenda k parametrům tisku.

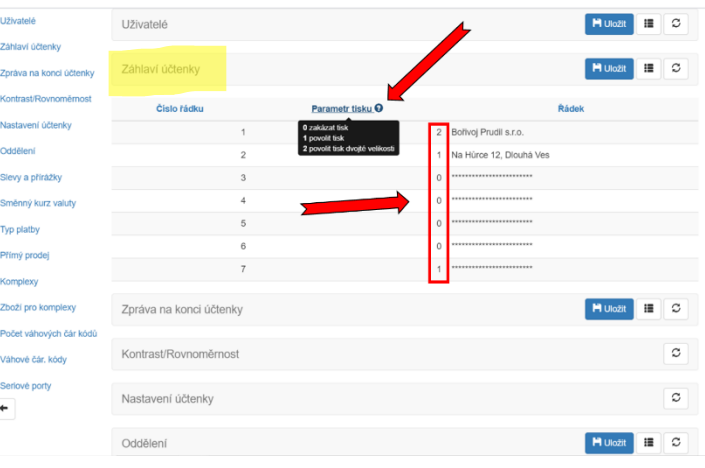

Podobné platí pro zápatí v řádku "Zpráva na konci účtenky".

#### <span id="page-7-1"></span>Nastavení plátcovství DPH, markování haléřů a další  $3.4.$

Klikněte na pátý řádek "Nastavení účtenky". Rozbalí se Vám několik políček.

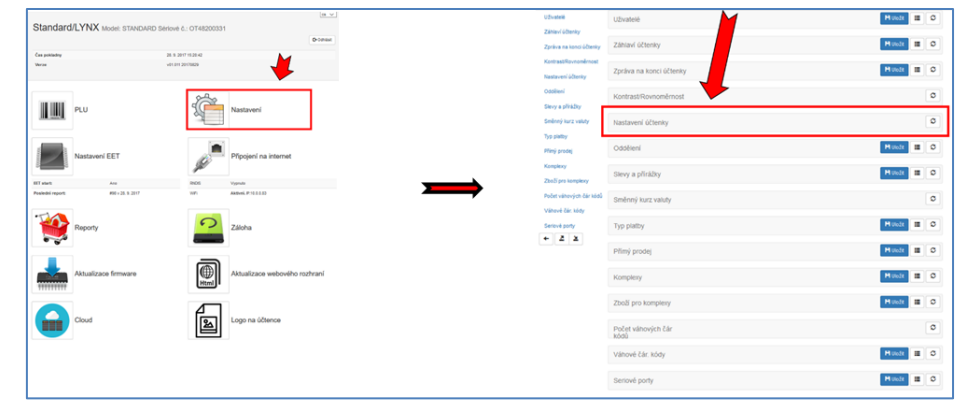

Soustřeďte se na políčka "Parametry pokladny" a "Parametry účtenky". Vpravo máte legendu. Do "**Parametrů pokladny"** můžete vložit parametr 32, který zajistí, že vypnete zobrazování haléřových míst a nebudete muset halíře domarkovávat ke každé celé částce.

Do "**Parametrů účtenky"** můžete vložit parametr 256 pokud nechcete tisknout na účtenku logo (v továrním natavení se tiskne logo pokladny Standard). Logo si můžete nahrát i svoje vlastní. Z hlavní stránky přes tlačítko "Logo". Pokud jste neplátce DPH přičtete parametr 4096. Do políčka vepíšete hodnotu 4352.

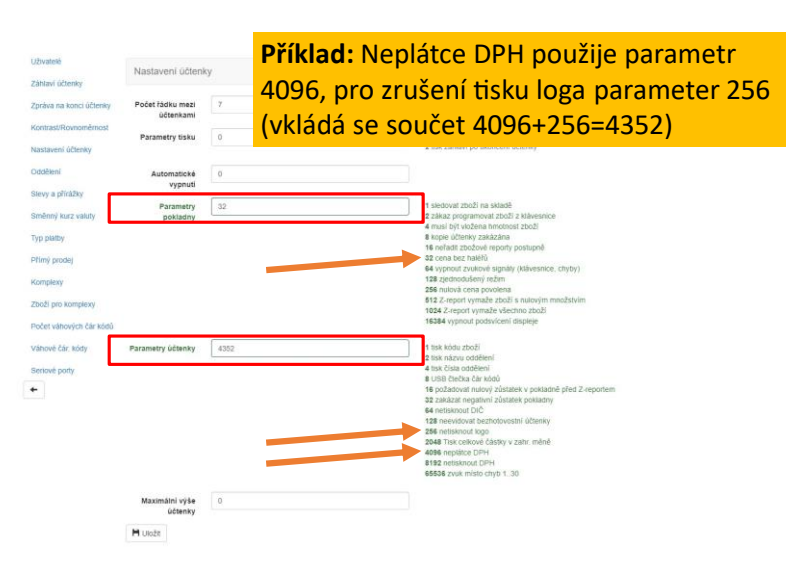

Parametry účtenky se dají nastavovat i přímo v pokladně. Z Hlavního menu 3PROGRAMOVÁNÍ -> 3 POKLADNA -> 1 ADMINISTRAT a dále 6x stiskněte [CASH] a dostanete se na nabídku PARAM.ÚČTENKA kam zadáte potřebný parametr a potvrdíte tlačítkem [CASH] následně se můžete tlačítkem [VOID] vrátit do hlavního menu, nebo můžete pokladnu jen vypnout a zapnout.

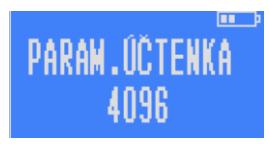

#### <span id="page-8-0"></span>3.1. Nastavení prodejních položek

Nastavení položek je nejjednodušší přes webové rozhraní. Na hlavní straně kliknětě na ikonu čárového kódu PLU. Zde si můžete zadat jednotlivé položky, kterých může být klidně i několik tisíc.

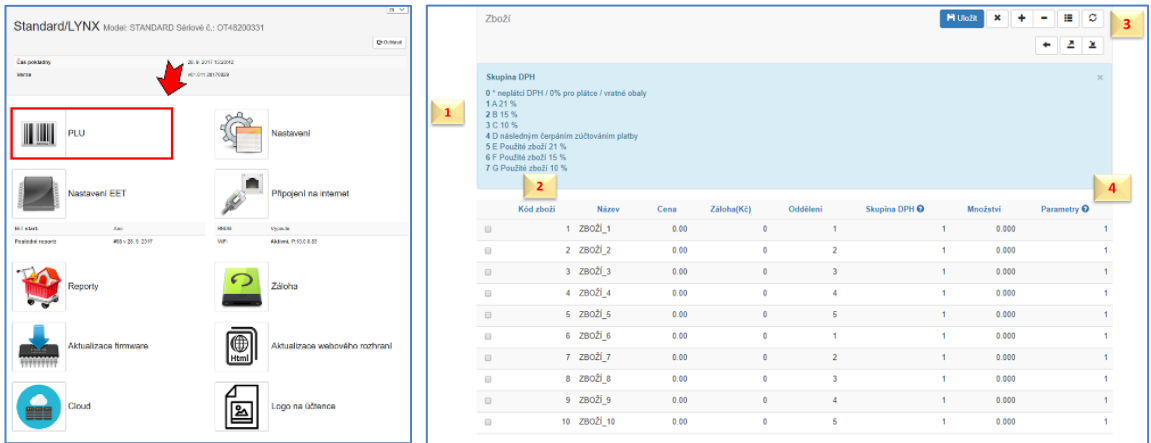

Každý řádek představuje jednu položku. Kód položky (PLU) představuje číslo, kterým je možné na pokladně položku vyvolat k namarkování. Na stránce webového rozhraní je 10 položek přednastavených s kódy PLU 1 až 10. Položky s kódy 1-10 se vyvolávají na pokladně prostřednictvím rychlých kláves. Klávesa [01] vyvolá položku s kódem PLU 1. Klávesa [05] položku s PLU 5. Pro položky s PLU kódy 6-10 se použije klávesa [F]. Stiskem [F][01] se vyvolá položka s PLU kódem 6, stiskem [F][05] se vyvolá položka s PLU 10.

### 3.1.1. Nejjednodušší nastavení u **neplátce DPH**

<span id="page-8-1"></span>Nastavte si jednu univerzální položku s vlastním názvem "Prodej" nebo "Ubytování", "Služby" apod. Nastavte do sloupečku Skupina DPH nulu a nastavení vpravo nahoře uložte. Pro jistotu ještě stiskněte pravé horní tlačítko s kolečkem ze šipek. Tím ověříte aktuální nastavení uložené v pokladně a přesvědčíte se, že se vaše změna uložila. Pokud nastavíte nenulouvou DPH, tak Vám pokladna bude při markování dávat chybu "10 špatný příkaz". Pokud jste v nastavení účtenky nepoužili parametr 4096 (viz předchozí kapitola), a použijete parametr DPH 0. Tak se finančnímu úřadu budete jevit jako plátce DPH s prodejem zboží nebo služeb v nulové sazbě DPH což není správně.

### 3.1.2. Nejjednodušší nastavení u **plátců DPH**

<span id="page-8-2"></span>Nastavte si ke každé sazbě DPH, ve které prodáváte univerzální položku s vlastním názvem. Například "Prodej 21%" nebo "Prodej 12%", "Služby" apod.. Nastavte do sloupečku Skupina DPH číslo/parametr odpovídající sazby. **Legenda se skupinami DPH a jejich hodnotami vlevo nahoře na webovém rozhraní na modrém pozadí bohužel neodpovídá realitě. Z technických příčin tam je chybně označená sazba DPH 2 s 15%. Ve skutečnosti**  **při nastavení položky se skupinou DPH 2 bude se aplikovat daň 12%. A při použití skupiny DPH 3 se bude aplikovat daň 0%. Za tento dočasný nedostatek se omlouváme.** Nastavení vpravo nahoře uložte. Pro jistotu ještě stiskněte pravé horní tlačítko s kolečkem ze šipek. Tím ověříte aktuální nastavení uložené v pokladně a přesvědčíte se, že se vaše změna uložila.

Kód PLU u každé položky můžete změnit. Můžete přidávat další řádky (položky) stiskem tlačítka "+" vpravo nahoře na obrazovce. Zaškrtávací okýnka před řádkem slouží k výběru pro hromadné mazání položek, jinak k ničemu jinému.

U každé položky určíte její číslo PLU (může to být například čárový kód EAN, který pak při markování můžete vyvolávat s pomocí čtečky čárových kódů), dále pak název, cenu (může být volně stanovitelná při markování, nebo pevně daná), cena zálohovaného obalu, zařazení do oddělení (zbožové skupiny), popřípadě množství zboží na skladě a parametr, který definuje další vlastnosti prodávané položky. Přehled parametrizací se vám zobrazí, když najedete šipkou kurzoru na otazníček vedle slova parametry.

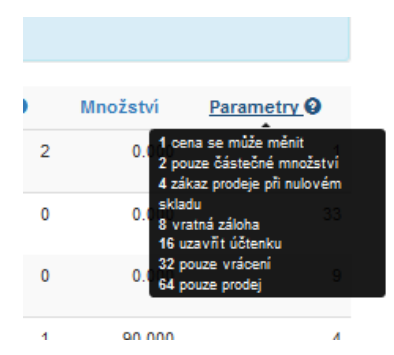

### 3.1.3. Nejčastěji používané parametry

<span id="page-9-0"></span>**0** Pokud necháme nulu, nebude možné měnit definovanou cenu položky. Po stisku PLU dané položky se rovnou namarkuje s nadefinovanou cenou.

**1** Umožňuje stanovit při markování libovolnou cenu, nebo cenu nastavenou. Pokud se nepoužije, bude pokladna používat pouze cenu nastavenou, kterou nebude možné změnit

**8** vratná záloha: tento parametr použijeme, pokud programovaná položka představuje vratný obal prodávaný samostatně. Pokud máte vratný obal součástí nadefinované položky (například lahvové pivo se zálohou 3Kč), tak cenu této zálohy můžete rovnou zadat k dané položce. Ve webovém rozhraní je to v PLU sloupeček záloha. Vratky záloh pak musíte markovat jako samostatnou položku, kterou si také nadefinujete do zbožového seznamu a použijete parametr 32 viz níže.

**32** pouze vrácení: neumožňuje prodej, ale pouze vrácení (prázdné lahve, zaplacené zálohy). Pokud vratné obaly odkupujeme nebo započítáváme zaplacenou zálohu, tak se tato zbožová položka vždy markuje ne účtenku jako záporná hodnota. U vratných obalů zařaďte položku s nulovou sazbou DPH. U zaplacených záloh použijte příslušnou sazbu DPH.

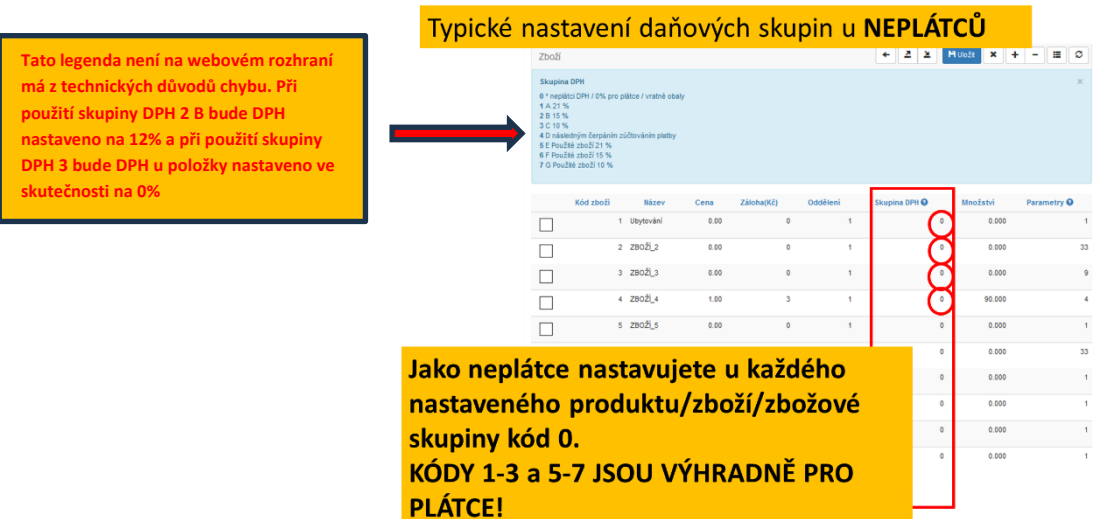

Neplátci DPH si u jednotlivých zbožových položek nastavují daňovou skupinu 0. Daňové skupiny s kódem 1-7 jsou určeny výhradně pro plátce DPH. **Plátci DPH používají pro prodej s nulovou sazbou DPH (ceniny, vrácení záloh apod…) také sazbu s kódem 0.**

### <span id="page-10-0"></span>4. Seřízení času na pokladně

Dvojitým stiskem tlačítka [F][F] přejdete do menu RYCHLÁ VOLBA. Stiskem tlačítka [7] [CASH] zobrazíte aktuální čas pokladny včetně vteřin. Pokud zadáte čas ve formátu hh mm ss (například 13 30 00 ) a stisknete [CASH] bude čas upraven. **Pokud se po stisku [7] [CASH] objeví CHYBA 18 Z REP. NEPROVEDEN, není uzavřená směna. Je třeba jí provedením Z-reportu před nastavením času uzavřít.**

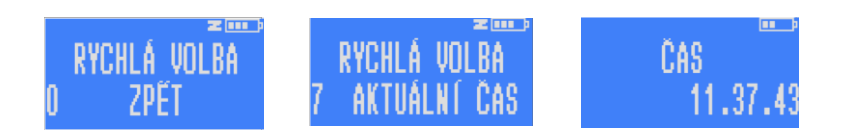

# <span id="page-10-1"></span>DŮLEŽITÉ!!! PŘECHOD DO OSTRÉHO PROVOZU

# **Pokud neprovedete inicializaci ostrého provozu (následující kapitola) nebude markované tržby v pokladně**

**ukládat a po každém provedení Z-reportu se z pokladny smažou.** 

Následujte zobrazenou mapu menu pro spuštění ostrého provozu.

V základním menu zvolte záložku 3 PROGRAMOVÁNÍ [CASH] zadejte heslo [CASH] tlačítkem [3] přejděte na záložku 3 SERVIS [CASH] objeví se nabídka UKONČIT TEST REŽIM. Po dalším stisku [CASH] se může stát, že se objeví nápis CHYBA 70 NO TEST MODE, což znamená, že jste již v ostrém provozu. Pokud je kasa nová, tak ale budete vyzvání k zadání aktuálního data, které zadáte ve formátu dd mm rr.

Následným stiskem [CASH] se vytiskne potvrzení o ukončení Testovacího režimu Pokladna pak vypněte a zapněte.

**Proces inicializace se dělá pouze jednou.**

### <span id="page-10-2"></span>Seznam základních funkcí pro markování

Pokladní funkce jsou zde popsány jen stručně. Podrobnější popis je k dispozici v uživatelském manuálu. Hranaté závorky v této dvoustránce představují konkrétní klávesu: [CASH] například je zelená klávesa CASH vpravo dole, nějaké

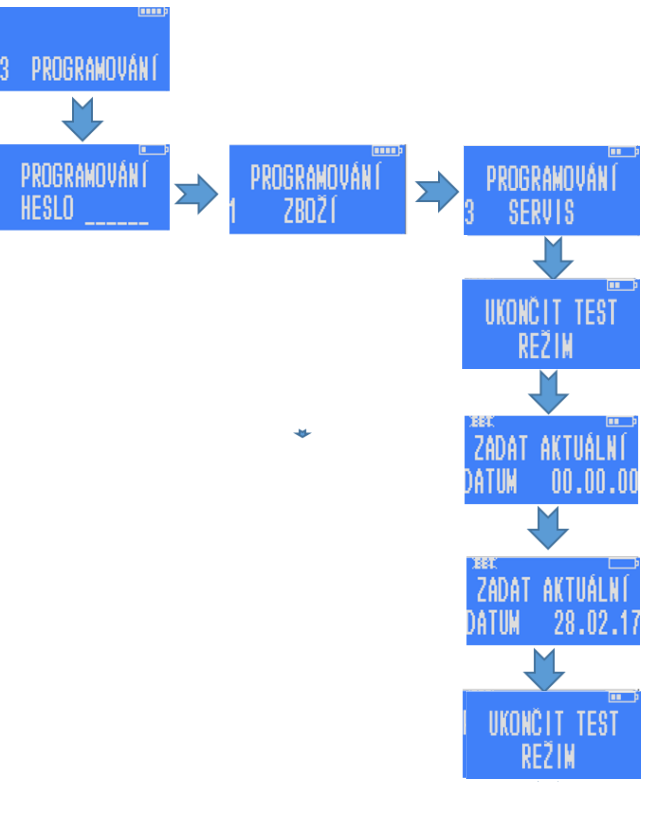

obecnější zadání [cena] znamená zadání ceny zboží, [kód zboží] nebo [množství] znamená zadání číselné hodnoty kódu PLU nebo množství zboží apod.

#### <span id="page-11-0"></span>Deset přímých kláves a markování s jejich použitím  $6.1.$

- Přímé klávesy mají černou barvu a jsou na klávesnici označeny [01] až [08] níže v textu jsou označeny jako [rychlá klávesa]. Jejich stiskem markujete zboží s PLU čísly 1-8. Když před přímou klávesou stisknete klávesu [F] pak slouží přímé klávesy pro další pětici zboží s PLU 9-16. Takto vyvoláme například PLU 9 stiskem [F] a [04]
- Pokud má zboží nadefinovanou fixní neměnnou cenu a je přiřazeno k jedné z přímých kláves, stačí pro namarkování stisknout přímou klávesu. Násobek se markuje postupným stiskem: počet (množství) daného zboží [X] [přímá klávesa]. Následně markuji další položku nebo uzavřu stiskem [CASH]
- Zboží s volitelnou cenou na přímých klávesách: [cena] [přímá klávesa], pro násobek se zadá [množství] [X] [cena] [přímá klávesa]. Následně markuji další položku nebo uzavřu stiskem [CASH]

#### <span id="page-11-1"></span> $6.2.$ Markování s použitím kódu PLU

Když máte počet položek převyšující 10 budete položku markovat přes zadání kódu PLU (funguje i pro PLU 1-10)

- Zboží s pevně definovanou cenou: zadání kódu zboží a stisk [PLU]
- Zboží s volitelnou cenou na PLU: [kód zboží] [PLU] [cena] [VOID]
- Opakování markované položky jde opětovným stiskem [PLU] (platí i při markování přímou klávesou)
- Násobení markovaného množství počtem kusů nebo váhou při pevně dané ceně PLU: množství [X] [kód zboží] [PLU]
- Násobení zboží s volitelnou cenou: [množství] [X] [kód zboží] [PLU] [cena] [VOID]

#### <span id="page-11-2"></span> $6.3.$ Další funkce

- **Ukončení účtenky, zaplacení [CASH] platba hotově po poslední namarkované položce, [CREDIT] platba kartou, [CHECK] platba stravenkami, dlouhý stisk [CHECK] vypočítá cenu v druhé měně**
- Opětovný tisk kopie poslední účtenky: kdykoliv stiskem [CASH]
- Markování se čtečkou čárových kódů: Načtení čárového kódu v režimu markování
- Korekce v průběhu markování o jednu již namarkovanou položku zpět: stiskem [VOID]
- Anulování celé rozmarkované účtenky v průběhu markování: [ST], [VOID], [1] [CASH]
- Vložení/vybrání hotovosti do/z pokladny: [částka][+%] nebo [-%][CASH]
- **Vratka/storno [F] [PLU] následné namarkování částky a zboží, které se má stornovat a [CASH]**
- Otevření pokladní zásuvky bez markování: [F] [CASH]

#### <span id="page-11-3"></span>6.4. Tisk vydaných účtenek z neuzavřené směny

Z hlavního menu stiskem [1] přejděte na 1 PŘEHLEDY [CASH][CASH][6][CASH][CASH][CASH] vytiskne všechny účtenky. Je možné udělat výběr od-do.

#### <span id="page-11-4"></span>Závěrka (Z-REPORT) a tisk jednoho z 10ti posledních Z-REPORTŮ  $6.5.$

Použijte rychlou volbu. Stisk [F] [F] [4] [CASH] heslo [CASH]. Pokud šipka signalizuje neodeslané účtenky na EET pak potvrďte ANO stiskem klávesy jedna [1] [CASH] pro evidenci, a následně [1] [CASH] pro tisk Z-reportu. Pokud není spojení na internet pokladna na to upozorní a přejde na Z-report. Pro výběr posdleních Z-Reportů v hlavním menu vyberte záložku 2 Z-REPORT [CASH][1][CASH] Následně stiskněte pořadové číslo jedné z 10ti posledních závěrek, která se vytiskne.

#### <span id="page-12-0"></span> $6.6.$ Intervalová závěrka za zvolené období

Možnost vytvořit Z-report v individuálně zvoleném časovém rozpětí. Od data – po datum. Volba se nachází v záložce hlavního menu stiskem [1] přejděte na 1 PŘEHLEDY [CASH] heslo [CASH][2][CASH] zadat počáteční datum [CASH] zadat koncové datum [CASH]. Vytiskne report za zvolené období.

#### <span id="page-12-1"></span>Tisk průběžného reportu bez uzávěrky, X-REPORT  $6.7.$

Použijte rychlou volbu. Za pomoci tisku klávesy [VOID] přejděte na hlavní menu. Stisk [F] [F] [3] [CASH], zadejte heslo [CASH]

--- KONEC DOKUMENTU ---